# Mail Server

# IMail Collaboration Server Guide

Ipswitch, Inc. 753 Broad Street Suite 200 Augusta, GA 30901-5518 Web: www.imailserver.com Phone: 706-312-3535 Fax: 706-868-8655

#### Copyrights

©1995-2011 Ipswitch, Inc. All rights reserved. IMail Collaboration Server Guide

This manual, as well as the software described in it, is furnished under license and may be used or copied only in accordance with the terms of such license. Except as permitted by such license, no part of this publication may be reproduced, photocopied, stored on a retrieval system, or transmitted, in any form or by any means, electronic, mechanical, recording, or otherwise, without the expressed prior written consent of lpswitch, lnc.

The content of this manual is furnished for informational use only, is subject to change without notice, and should not be construed as a commitment by Ipswitch, Inc. While every effort has been made to assure the accuracy of the information contained herein, Ipswitch, Inc. assumes no responsibility for errors or omissions. Ipswitch, Inc. also assumes no liability for damages resulting from the use of the information contained in this document.

Ipswitch Collaboration Suite (ICS), the Ipswitch Collaboration Suite (ICS) logo, IMail, the IMail logo, WhatsUp, the WhatsUp logo, WS\_FTP, the WS\_FTP logos, Ipswitch Instant Messaging (IM), the Ipswitch Instant Messaging (IM) logo, Ipswitch, and the Ipswitch logo are trademarks of Ipswitch, Inc. Other products and their brands or company names are or may be trademarks or registered trademarks, and are the property of their respective companies.

#### **Revision History**

March 2011 February 2008 February 2007 April 2007 March 2006 November 2005

### CHAPTER 1 Using IMail Collaboration Server

| Administering IMail Collaboration Server       | 2  |
|------------------------------------------------|----|
| Managing Collaboration Users                   | 3  |
| Creating Collaboration Users                   | 3  |
| Adding Users with Collaboration Administration | 4  |
| Importing Users from Ipswitch IMail Server     |    |
| Viewing User Details                           | 5  |
| Viewing Personal Folders                       | 6  |
| Managing Collaboration Groups                  | 7  |
| Adding a Group                                 | 7  |
| Viewing Group Properties                       | 7  |
| Adding or Removing Members from a Group        |    |
| Managing Public Folders                        |    |
| Adding a Public Folder                         | 9  |
| Viewing the Folder Properties Page             | 9  |
| Managing Access Rights                         | 10 |
| Granting Access to a User's Personal Folders   |    |
| Granting Access to Public Folders              | 11 |
| Configuring Collaboration Settings             | 11 |
| Setting the Client Update Frequency            | 12 |
| Server Settings                                | 13 |
| Log Settings                                   | 13 |
| Attachment Synchronization                     | 13 |
| Appointment Synchronization                    | 13 |
| Client Folder Administration                   | 14 |
| Managing Collaboration Log Files               | 14 |

#### CHAPTER 2 Client Installation Options

| Standard Installation   | 1 | 5 |
|-------------------------|---|---|
| Unattended Installation | 1 | 5 |

#### **CHAPTER 1**

# **Using IMail Collaboration Server**

## In This Chapter

| Administering IMail Collaboration Server | 2  |
|------------------------------------------|----|
| Managing Collaboration Users             | 3  |
| Managing Collaboration Groups            | 6  |
| Managing Public Folders                  | 8  |
| Managing Access Rights                   | 10 |
| Configuring Collaboration Settings       | 11 |

IMail Collaboration incorporates the ability to share Outlook data, such as calendars, tasks, contacts, distribution lists, notes, and e-mail among IMail Server users via the Collaboration tab in IMail Server Administrator or the IMail Collaboration Console located under the **Start** > **Programs > Ipswitch IMail Server > IMail Collaboration > Collaboration Admin Console**.

In addition to sharing users' personal folders with other users, IMail Collaboration lets you define public shared folders, for example shared contact lists and holiday calendars, with other users. Additionally, you can create collaboration groups. Creating Collaboration Groups is a convenient way of organizing certain users with common attributes. For example, you might create a group that contains all the human resources staff.

If selected as an option from the IMail Server installation, IMail Collaboration Server is installed onto a server computer. IMail Collaboration acts as the shared information server.

**Note:** Client computers must have TCP/IP access to the server computer.

With flexible access control lists, the IMail Collaboration administrator lets you define users' access to shared data.

# **Administering IMail Collaboration Server**

Collaboration Administration lets you specify who can access specific shared information within your organization. The left-hand pane of Collaboration Administration shows a link to the online help; the right pane displays the links to the Collaboration Administration pages.

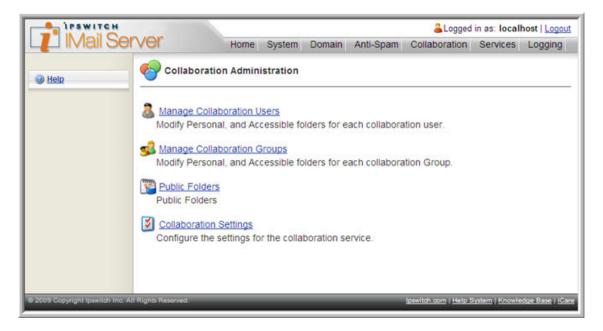

# **Managing Collaboration Users**

You can Add, Edit, or Delete Collaboration Users, or search for Collaboration User account details from the Collaboration Users page.

| Ilaboration Users     |                | Search:                           |
|-----------------------|----------------|-----------------------------------|
| Iblic Folders         | T Name         | A Login Name                      |
| ollaboration Settings | Awesome Possum | awesome@dina.augusta.ipswitch.com |
|                       | Elah Blah      | blah@dina.augusta.ips.witch.com   |
| Help                  | Creepy Man     | creepy@virtual.com                |
| 119.02                | Dude Guy       | dude@dina.augusta.ipswitch.com    |
|                       | CS 2006 User   | ics.2006.user                     |
|                       | Svstem Admin   | admin@dina.augusta.ips.witch.com  |
|                       | System Admin   | admin@virtual.com                 |
|                       | Virtual User   | virtual@virtual.com               |
|                       | What Now       | what@dina.augusta.ipswitch.com    |
|                       | T Yo Ye        | yo@dina.augusta.ips.witch.com     |
|                       |                |                                   |

#### **Creating Collaboration Users**

When you install IMail Collaboration, the setup program automatically creates the first Collaboration user, (IMail\_User), so when you run Collaboration Administration for the first time, one user will already exist.

Note: User accounts must be created before users install the IMail Collaboration Client.

You can add users to IMail Collaboration in two ways:

- Collaboration Administration follow the online help for adding a user (Add User to Collaboration)
- Importing users from Ipswitch IMail Server

#### **Adding Users with Collaboration Administration**

To add a new user via the **Collaboration Administration** page:

- 1 Click the Manage Collaboration Users link at the top of the Collaboration Administration page. The Collaboration Users page appears.
- 2 Click the **Help** button and follow the online help for adding users.

If there are many users in your organization, you can import the users from Ipswitch IMail Server, as described in the next section.

#### Importing Users from Ipswitch IMail Server

To import Ipswitch IMail Server users into IMail Collaboration, you must launch the IMail Collaboration Import Utility. "WGS\_Import.exe" can be found under the following directory "...\Ipswitch\IMail\". Follow the on-screen instructions to import Ipswitch IMail users into IMail Collaboration.

Once you have added all IMail Collaboration Users, the users can install the IMail Collaboration Client software.

Instructions for installing IMail Collaboration Client can be found:

http://www.ipswitch.com/workgroupshare/howto\_setup\_clients.asp

#### **Viewing User Details**

After you have added a user, that user will appear listed on the **Collaboration Users** page. You can view the user's details by selecting the user's hyperlinked name in the left-hand **Name** column.

| 1 Mail Se                                                   |                                                                                    |
|-------------------------------------------------------------|------------------------------------------------------------------------------------|
| Return to All Users 😚                                       | 🚴 Collaboration User Folders and Access                                            |
| Shared Items<br>Collaboration Account<br>Access Permissions | Account Name: Dude Guy<br>Account Email: dude@dina.augusta.ipswitch.com            |
|                                                             | This user's personal folders: Other folders accessible to this user:               |
| Help                                                        | Contacts Calendar Public Folders L Public Contacts (Read, Create, Edit)            |
|                                                             | Users or Groups who have access to the selected folder:<br>Edit Access Permissions |
|                                                             |                                                                                    |

The view consists of two tables.

• The User's Personal Folders that are available for sharing that have been synchronized with the IMail Collaboration server.

**Note:** These folders will only appear after the user has installed the client software and has successfully synchronized.

• Other Folders Accessible to this User: those shared by other users and public folders.

For more information, see *Managing Access Rights* (on page 10).

#### **Viewing Personal Folders**

When a user synchronizes Outlook with the IMail Collaboration Server, the user's selected personal folders will appear on the **Collaboration Users Folders** and **Access** page under the corresponding user entry.

| Return to All Users 😚                                       | Home System Domain Anti-Spam Collaboration Services Logging                                                                                                    |
|-------------------------------------------------------------|----------------------------------------------------------------------------------------------------|
| Shared Items<br>Collaboration Account<br>Access Permissions | Account Name: Dude Guy<br>Account Email: dude@dina.augusta.ipswitch.com                                                                                                    |
|                                                             | This user's personal folders: Other folders accessible to this user:                                                                                                    |
| ₩ Help                                                      | Contacts Calendar Calendar Contacts Contacts Con |
|                                                             | Users or Groups who have access to the selected folder:  Edit Access Permissions                                                                                                    |
|                                                             | Awesome Possum (Read)     Biah Blah (Read, Create, Edit)     Creepy Man (Read)     System Admin (Read, Create, Edit, Delete)     System Admin (Read)     Virtual User (Read)     Wirtual User (Read)     What Now (Read)                                                                                                    |

After these folders appear in IMail Collaboration Administrator, you may grant access to these folders for other users and groups. For more information, see *Granting Access to a User's Personal Folders* (on page 10).

# **Managing Collaboration Groups**

Organizing users into groups is an efficient way to grant the same access to many users. For example, you may wish to create a group that contains all the staff that work in the accounts department. Or you may wish to group together all senior managers. Once you have created a group, you can use this group when granting access. For example, you can grant access for a group to a particular folder, or alternatively, you can grant access for a user to a particular group. The latter method will grant the specified user access to every folder belonging to every member of the specified group.

#### **Adding a Group**

To add a new group:

- 1 Click the **Collaboration** tab > **Manage Collaboration Groups**. The Collaboration Groups page appears.
- 2 Click the **Add** button at the bottom of the page.
- **3** Click the **Help** button on the left-hand pane. The Adding Members to a Collaboration Group online help appears. Follow the instructions.

#### **Viewing Group Properties**

After you have added a group, that group appears listed in the Collaboration groups page in the Name column. You can see a group's properties by clicking the hyperlink under its name.

| IPSWITCH                               |                                               |                 |                   |                    | 🚨 Log              | gged in as: le  | ocalhost   Logo   |
|----------------------------------------|-----------------------------------------------|-----------------|-------------------|--------------------|--------------------|-----------------|-------------------|
| 🚺 IMail Ser                            | ver                                           | Home            | System Dom        | ain Anti-Spam      | Collaboration      | Services        | Logging           |
| Return To All Groups 😚                 | g Group Pr                                    | operties        |                   |                    |                    |                 |                   |
| Group Properties<br>Access Permissions | Name: CoolGrou                                | ip              |                   |                    |                    |                 |                   |
|                                        | Users of this g                               | roup:           |                   |                    |                    |                 |                   |
| Welp                                   |                                               |                 |                   |                    | Search             | к               |                   |
|                                        | User User                                     |                 |                   |                    |                    |                 | د.                |
|                                        | E 🚨 Awesome                                   | Possum (aweso   | me@dina.augusta.  | pswitch.com)       |                    |                 |                   |
|                                        | 🗖 🚨 Blah Blah                                 | (blah@dina.augu | sta.ipswitch.com) |                    |                    |                 |                   |
|                                        | 🗖 🚨 Creepy Man (creepy@virtual.com)           |                 |                   |                    |                    |                 |                   |
|                                        | 🔲 🚨 Dude Guy (dude@dina.augusta.ipswitch.com) |                 |                   |                    |                    |                 |                   |
|                                        | 🔲 🆀 Virtual User (virtual@virtual.com)        |                 |                   |                    |                    |                 |                   |
|                                        | 🗂 🏅 What Now (what@dina.augusta.ipswitch.com) |                 |                   |                    |                    |                 |                   |
|                                        | T 🏯 Yo Yo (yo                                 | @dina.augusta.i | pswitch.com)      |                    |                    |                 |                   |
|                                        |                                               |                 |                   |                    |                    |                 |                   |
|                                        |                                               | I               |                   | H                  |                    | Page            | 1 of 1 (7 items   |
|                                        | Add De                                        | elete           |                   |                    |                    |                 |                   |
|                                        | Please note that the save button is           |                 | are applied imm   | ediately but chang | es to the group na | me will not b   | e applied until   |
|                                        | Save                                          |                 |                   |                    |                    |                 |                   |
| 009 Copyright Ipswitch Inc. All        | Rights Reserved.                              |                 | _                 |                    | Ipswitch.com   b   | ielp System   K | nowledge Base   I |

#### Adding or Removing Members from a Group

To add or remove members to and from a group:

- 1 From the Group Properties page, select the check box next to the user you wish to delete.
- 2 Click **Delete**. The group member is removed.
- **3** To add a user to the group, select the appropriate user from the **User** list, then click **Add**.

# **Managing Public Folders**

The Public Folders page allows you to manage public access and sharing for the five types of public folders. They are:

- Calendar
- Contacts
- Mail
- Notes
- Tasks

Public folders are made available to selected users and groups and are an effective way to collect, organize, and share information with other people.

|                                              |                  |      |        |        |           | 🚨 Logg            | ged in as: lo  | calhost   Logout            |
|----------------------------------------------|------------------|------|--------|--------|-----------|-------------------|----------------|-----------------------------|
| LU IMail Ser                                 | ver              | Home | System | Domain | Anti-Spam | Collaboration     | Services       | Logging                     |
| Return to All Options                        | Public Fold      | lers |        |        |           |                   |                |                             |
| Collaboration Users<br>Collaboration Groups  | Folder Nam       |      |        |        |           | ∆ Туре            |                |                             |
| Public Folders <u>Collaboration Settings</u> | Public Conta     |      |        |        |           | Contacts          |                |                             |
| i Help                                       |                  |      |        |        |           |                   |                |                             |
|                                              | Add Dele         | te   |        |        |           |                   |                |                             |
| © 2009 Copyright Ipswitch Inc. All F         | Rights Reserved. |      |        |        |           | loswitch.com   He | lp System   Kn | wied <u>ce Base</u>   iCare |

A shared contacts folder, for example, gives all specified users access to the wide organizational list of contacts. A shared meeting room calendar lets all staff know when a meeting room is available or in use. When you create a public folder and give at least read access to a user, the folder will appear in the user's Outlook the next time the user synchronizes.

#### **Adding a Public Folder**

To add a public folder

- 1 Click **Collaboration Tab** > **Public Folders and Contacts** to access the Public Folders page.
- 2 Click the Add button at the bottom of the page. The Folder Properties page appears.

#### Click the Help button to access Setting Public Folder Properties Options online help. Follow the instructions.

The next step is to grant access to the public folder. For more information, see *Granting Access to Public Folders* (on page 10).

#### **Viewing the Folder Properties Page**

After you have added a public folder, that folder will appear listed in the Folder Name column on the Public Folders page. Left-click the folder hyperlink to access the Folder Properties page, where you can view the folder's name and type, the users and groups who have access, and their access rights.

| IPSWITCH                         |                                                                                                    | Logged in as: localhost   Logout                   |
|----------------------------------|----------------------------------------------------------------------------------------------------|----------------------------------------------------|
| L <b>1</b> IMail Ser             | VOT Home System Domain Anti-Spam                                                                                                 | Collaboration Services Logging                     |
| Return To All Folders 😚          | Public Folder Properties                                                                                                    |                                                    |
| Help                             | Name: Public Contacts Type: Contacts Parent: Iminherit Access from Parent Users and groups that have access rights to this item: |                                                    |
|                                  | User/Group                                                                                                    | Access                                             |
|                                  | 🔲 🚨 Awesome Possum (awesome@dina.augusta.jpswitch.com)                                                                           | Read                                               |
|                                  | 🔲 🤷 Blah Blah (blah@dina.augusta.ipswitch.com)                                                                                   | Read                                               |
|                                  | Creepy Man (creepy@virtual.com)                                                                                                  | Read                                               |
|                                  | Dude Guy (dude@dina.augusta.ipswitch.com)                                                                                        | Read, Create, Edit                                 |
|                                  | 🗖 🚨 System Admin (admin@dina.augusta.ipswitch.com)                                                                               | Read, Create, Edit, Delete                         |
|                                  | 🔽 🚨 System Admin (admin@virtual.com)                                                                                             | Read, Create, Edit, Delete                         |
|                                  | 🔲 🚨 Virtual User (virtual@virtual.com)                                                                                           | Read                                               |
|                                  | I4 4 [                                                                                                    | Page 1 of 2 (9 items)                              |
|                                  | Add Delete                                                                                                    |                                                    |
|                                  | Please note that user/group changes are applied immediately but c<br>applied until the save button is clicked.                   | hanges to the folder name will not be              |
|                                  | Save                                                                                                    |                                                    |
| 2009 Copyright Ipswitch Inc. All | Rights Reserved.                                                                                                    | Ipswitch.com   Help System   Knowledge Base   ICan |

If you click the **Add** button, the **Select which users and groups have access to this item** page appears. The page consists of a scrollable list of users and groups to whom you can give access to the specified folder, and a list box from which you can select the level of access.

# **Managing Access Rights**

#### **Granting Access to a User's Personal Folders**

You can either grant or change access to a user's personal folders (made available for sharing by the user) via the Collaboration Users page.

To grant or change access to a user's personal folders:

- 1 From the **Collaboration** tab, select **Manage Collaboration Users**. The Collaboration Users page appears.
- 2 Click the hyperlink under the user whose folders you wish to grant access to. The Collaboration User Folders and Access page appears.
- **3** There are two views available:
  - This user's personal folders that are available for sharing
  - Other folders accessible to this user
- 4 Click the folder hyperlink corresponding to the personal folder you wish to share. The Folder Properties page appears.
- 5 In the Users and Groups that have access rights to this folder list, click the Add button. The Select which users and groups have access to this item dialog page appears. Notice that the check boxes corresponding to users and groups with existing access (if any) are grayed out.
- 6 From the **Collaboration Users/Groups** check boxes, you can select all, or select individual users and groups.
- 7 From the **Access Level** list box, select one of the following access levels you wish to assign to those users/groups:
  - read
  - read, create
  - read, create, edit
  - read, create, edit, delete
- 8 Click **Save**. Focus Returns to the Folder Properties page, with the selected users and groups displayed.
- **9** If you are satisfied with the users and groups, click **Save**. An Update Successful message appears with the date and time of the update.

#### **Granting Access to Public Folders**

To grant or change access to a public folder:

- 1 From the **Collaboration** tab, select **Public Calendars and Contacts**. The Public Folders page appears.
- 2 All shareable Public Folders are displayed in the Folder Name column. Click the public folder hyperlink corresponding to the folder you wish to share. The Folder Properties page appears, listing existing users and groups that have access to the selected folder.
- **3** Click the Add button at the bottom of the page. The Select which users and groups have access to this item page appears. Notice that the check boxes corresponding to users and groups with existing access (if any) are grayed out.
- 4 From the **Collaboration Users/Groups** check boxes, you can select all, or select individual users and groups.
- 5 From the **Access Level** list box, select one of the following access levels you wish to assign to those users/groups:
  - read
  - read, create
  - read, create, edit
  - read, create, edit, delete
- 6 Click **Save**. You are redirected to the Folder Properties page, with the selected users and groups displayed.
- 7 If you are satisfied with the users and groups, click **Save**. An Update Successful message appears with the date and time of the update.

# **Configuring Collaboration Settings**

To configure Collaboration settings, click **Collaboration > Collaboration Settings**. From this page you can configure settings for updating the client and server Collaboration options. You can also choose whether or not to send Collaboration communications to a log, as well as the specify synchronization settings for attachments and appointments. You also have the option to allow users to administer access to their personal folders through the Client.

The Collaboration settings show:

- how frequently clients will connect to the server to synchronize
- the interface and port on which the server is listening

• whether or not the server is configured to log all communications with the client

| IPSWITCH                                                                                  | Logged in as: localhost   Logout                                                                                                    |
|-------------------------------------------------------------------------------------------|----------------------------------------------------------------------------------------------------|
| L IMail Serv                                                                              | Home System Domain Anti-Spam Collaboration Services Logging                                                                                                    |
| Return to All Options                                                                     | Collaboration Settings                                                                                                    |
| Collaboration Users<br>Collaboration Groups<br>Public Folders<br>> Collaboration Settings | Client Update Settings<br>Specify the number of minutes between automatic client updates<br>Update Frequency (minutes): 20.                                                                                      |
| Help                                                                                      | Clients may set their own synchronization schedule                                                                                                    |
|                                                                                           | Server Settings<br>Specify the interfaces and the port that the Collaboration server will listen on.<br>Interface: [All Interfaces]<br>Listen On: Unsecure port only<br>Unsecure Port: 8100<br>Secure Port: 8101 |
|                                                                                           | Log Settings:                                                                                                    |
|                                                                                           | Attachment Synchronization  Synchronize attachments and images on contacts, appointments, and tasks  Synchronize attachments and images on email                                                                 |
|                                                                                           | ▼ Save                                                                                                    |
| © 2009 Copyright Ipswitch Inc. All RJ                                                     |                                                                                                    |

#### **Setting the Client Update Frequency**

You can change how frequently clients connect to the server to synchronize. An update frequency default is set during the install process, but you can change it at any time. The default frequency is 20 minutes. However, you can enter a different amount in the text box, or, new in Version 2.1, clients may set their own synchronization schedule through Outlook.

#### **Server Settings**

You can select the interface (IP address) and the port on which the server listens for incoming client connections on the **Server Settings** section.

By default, the server listens on all interfaces; however, if the server computer has more than one IP address, you can listen on a specific interface rather than all interfaces. In the **Interface** list, select the preferred interface option.

You may want to change this from **[All Interfaces]** if the server computer is connected to both the LAN and directly to the Internet (on different interfaces) and you only want the server to listen on the local interface.

The server listens on default port 8100. However, you can change the default port to another port by changing the port number in the **Unsecure Port** list.

**Note:** If you change either the Interface or the Port setting, you must re-run the client setup program on each client computers so they will recognize the new settings.

#### Log Settings

In this section of the **Collaboration Settings** page, you can configure IMail Collaboration to log every transaction with each client to a log file.

If you select the Log Communications check box, the log file is written to C:\Program Files\Ipswitch\IMail\WorkgroupShare\Data\Logs.

**Verbose Logging**. Select this check box if you want the log file to contain more specific details for each record. You will be unable to select this check box if the **Log Communications** check box is clear.

#### **Attachment Synchronization**

In this section of Collaboration Settings, you can choose to configure IMail Collaboration to synchronize attachments and images on contacts, appointments, and tasks, as well as synchronize attachments and images on email. You should be aware that such items may be large and might take considerable bandwidth and storage when synchronizing. You can select neither, one, or both of the options.

#### **Appointment Synchronization**

The ability to synchronize all appointments and to synchronize appointments from a specified number of weeks in the past. You can select either option. Be aware that synchronizing all appointments may take some time, depending on how long the user has been maintaining appointments. You can instead choose to synchronize them from a specified number of weeks in the past.

#### **Client Folder Administration**

IMail Collaboration Administrator has the option to allow users access to their folders, by default. This is done through the Outlook client.

#### **Managing Collaboration Log Files**

To view Collaboration Log files, click the **Logging** tab and select **Log Files**.

#### Sample log file:

| 📴 sys0219[1].txt - Notepad                                                                                                    | ولد.                 |
|----------------------------------------------------------------------------------------------------|----------------------|
| Ele Edit Format View Help                                                                                                    |                      |
| 02:19 11:52 SMTPD(d782000000030003) [192.168.6.246:25] connect 192.168.6.246 port 1748                                                                                                    |                      |
| 02:19 11:52 SMTPD(d782000000030003) [192.168.6.246] EHLO 192.168.6.246                                                                                                    | 22 23 23             |
| 02:19 11:52 SMTPD(d782000000030003) Authenticated admin@dina.augusta.ipswitch.com@dina.aug                                                                                                    | usta.ipswitch.com    |
| session treated as local.                                                                                                    |                      |
| 22:19 11:52 SMTPD(d78200000030003) [192.168.6.246] MAIL FROM: admin@dina.augusta.ipswitch                                                                                                    |                      |
| 02:19 11:52 SMTPD(d78200000030003) [192.168.6.246] RCPT TO: <dude@dina.augusta.ipswitch.co< td=""><td>m&gt;</td></dude@dina.augusta.ipswitch.co<>                                                                                                    | m>                   |
| 02:19 11:52 SMTPD(d782000000300003) [192.168.6.246] C:\Program                                                                                                    |                      |
| Files\Ipswitch\IMail\spool\Dd782000000030003.SMD 1032<br>02:19 11:52 SMTPD(00d400000040007) [192.168.6.246:25] connect 192.168.6.246 port 1754                                                                                                    |                      |
| 02:19 11:52 SMTPD(00d400000040007) [192.168.6.246:25] connect 192.168.6.246 port 1754<br>02:19 11:52 SMTPD(00d400000040007) [192.168.6.246] EHLO 192.168.6.246                                                                                                    |                      |
| 2:19 11:52 SMTPD(0004000000400007) [19:108.0:240 admin@dina.augusta.jpswitch.com@dina.aug                                                                                                    | usta inswitch com    |
| session treated as local.                                                                                                    | usea. ipswitten. com |
| 02:19 11:52 SMTPD(00d4000000040007) [192.168.6.246] MAIL FROM: <admin@dina.augusta.ipswitch< td=""><td>COM&gt; ST7E-851</td></admin@dina.augusta.ipswitch<>                                                                                                    | COM> ST7E-851        |
| 02:19 11:52 SMTPD(00d4000000040007) [192.168.6.246] RCPT TO: <admin@dina.augusta.ipswitch.c< td=""><td></td></admin@dina.augusta.ipswitch.c<>                                                                                                    |                      |
| 02:19 11:52 SMTPD(00d4000000040007) [192.168.6.246] RCPT TO: <dude@dina.augusta.ipswitch.co< td=""><td></td></dude@dina.augusta.ipswitch.co<>                                                                                                    |                      |
| 02:19 11:52 SMTPD(00d400000040007) [192.168.6.246] C:\Program                                                                                                    |                      |
| iles\Ipswitch\IMail\spool\D00d40000040007.SMD 1063                                                                                                    |                      |
| 02:19 11:53 SMTPD(7b5800000005000b) [192.168.6.246:25] connect 192.168.6.246 port 1760                                                                                                    |                      |
| 02:19 11:53 SMTPD(7b5800000000000b) [192.168.6.246] EHLO 192.168.6.246                                                                                                    |                      |
| 02:19 11:53 SMTPD(7b5800000005000b) Authenticated what@dina.augusta.ipswitch.com@dina.augu                                                                                                    | sta.ipswitch.com.    |
| session treated as local.                                                                                                    |                      |
| 02:19 11:53 SMTPD(7b5800000005000b) [192.168.6.246] MAIL FROM: <what@dina.augusta.ipswitch.< td=""><td>com&gt; SIZE=875</td></what@dina.augusta.ipswitch.<>                                                                                                    | com> SIZE=875        |
| 02:19 11:53 SMTPD(7b5800000005000b) [192.168.6.246] RCPT TO: <what@dina.augusta.ipswitch.co< td=""><td>m&gt;</td></what@dina.augusta.ipswitch.co<>                                                                                                    | m>                   |
| 02:19 11:53 SMTPD(7b5800000005000b) [192.168.6.246] RCPT TO: <admin@dina.aúgusta.ipswitch.c< td=""><td>om&gt;</td></admin@dina.aúgusta.ipswitch.c<>                                                                                                    | om>                  |
| 02:19 11:53 SMTPD(7b5800000005000b) [192.168.6.246] RCPT TO: <dude@dina.augusta.ipswitch.co< td=""><td>m&gt;</td></dude@dina.augusta.ipswitch.co<>                                                                                                    | m>                   |
| 02:19 11:53 SMTPD(7b5800000005000b) [192.168.6.246] ⊂:\Program                                                                                                    |                      |
| Files\Ipswitch\IMail\spool\D7b580000005000b.SMD 1087                                                                                                    |                      |
| 02:19 11:53 SMTPD(3bea0000000000000) [192.168.6.246:25] connect 192.168.6.246 port 1769                                                                                                    |                      |
| 02:19 11:53 SMTPD(3bea00000006000f) [192.168.6.246] EHLO 192.168.6.246                                                                                                    |                      |
| 02:19 11:53 SMTPD(3bea00000006000f) Authenticated what@dina.augusta.ipswitch.com@dina.augu                                                                                                    | sta. ipswitch.com,   |
| session treated as local.                                                                                                    |                      |
| 02:19 11:53 SMTPD(3bea00000006000f) [192.168.6.246] MAIL FROM: <what@dina.augusta.ipswitch.<br>02:19 11:53 SMTPD(3bea00000006000f) [192.168.6.246] RCPT TO:<dude@dina.augusta.ipswitch.co< td=""><td></td></dude@dina.augusta.ipswitch.co<></what@dina.augusta.ipswitch.<br>  |                      |
|                                                                                                    |                      |
| 02:19 11:53 SMTPD(3bea0000006000f) [192.168.6.246] RCPT TO: <admin®dina.aŭgusta.ipswitch.c<br>02:19 11:53 SMTPD(3bea00000006000f) [192.168.6.246] RCPT TO:<what@dina.augusta.ipswitch.co< td=""><td></td></what@dina.augusta.ipswitch.co<></admin®dina.aŭgusta.ipswitch.c<br> |                      |
| 2:19 11:53 SMTPD(3bea00000000000) [192.168.6.246] C:Program                                                                                                    | 112                  |
| files/ipswitch/iMail/spool/03bea00000060000f.SMp 1093                                                                                                    |                      |
| 02:19 11:53 smrpb(6fec000000070013) [192.168.6.246:25] connect 192.168.6.246 port 1775                                                                                                    |                      |
| 02:19 11:53 SMTPD(6Fec00000070013) [192:168.6.246] EHL0 192:168.6.246                                                                                                    |                      |
| 2:19 11:53 SMTPD(6fec000000070013) Authenticated yo@dina.augusta.ipswitch.com@dina.august                                                                                                    | a.inswitch.com.      |
| session treated as local.                                                                                                    | - point court        |
| 22:19 11:53 SMTPD(6fec0000000070013) [192.168.6.246] MAIL FROM:                                                                                                    | m> SIZE=911          |
| 22:19 11:53 SMTPD(6fec000000070013) [192.168.6.246] RCPT TO: <yo@dina.augusta.ipswitch.com></yo@dina.augusta.ipswitch.com>                                                                                                    |                      |
| 22:19 11:53 SMTPD(6fec000000070013) [192.168.6.246] RCPT TO: <dude@dina.augusta.ipswitch.co< td=""><td></td></dude@dina.augusta.ipswitch.co<>                                                                                                    |                      |
| 22:19 11:53 SMTPD(6fec000000070013) [192.168.6.246] RCPT TO: <admin@dina.augusta.ipswitch.c< td=""><td></td></admin@dina.augusta.ipswitch.c<>                                                                                                    |                      |
| 02:19 11:53 SMTPD(6fec000000070013) [192.168.6.246] RCPT TO: <what@dina.augusta.ipswitch.co< td=""><td></td></what@dina.augusta.ipswitch.co<>                                                                                                    |                      |
| 02:19 11:53 SMTPD(6fec000000070013) [192.168.6.246] C:\Program                                                                                                    |                      |
| iles\Ipswitch\IMail\spool\D6fec000000070013.SMD 1123                                                                                                    |                      |
| 02:19 11:54 SMTPD(41e0000000080017) [192.168.6.246:25] connect 192.168.6.246 port 1785                                                                                                    |                      |
| 02:19 11:54 SMTPD(41e0000000080017) [192.168.6.246] EHLO 192.168.6.246                                                                                                    |                      |
| 02:19 11:54 SMTPD(41e0000000080017) Authenticated yo@dina.augusta.ipswitch.com@dina.august                                                                                                    | a.ipswitch.com,      |
| session treated as local.                                                                                                    |                      |
| 02:19 11:54 SMTPD(41e0000000080017) [192.168.6.246] MAIL FROM:                                                                                                    |                      |
| 02:19 11:54 SMTPD(41e0000000080017) [192.168.6.246] RCPT TO: <admin@dina.augusta.ipswitch.c< td=""><td></td></admin@dina.augusta.ipswitch.c<>                                                                                                    |                      |
| 02:19 11:54 SMTPD(41e0000000080017) [192.168.6.246] RCPT TO: <dude@dina.augusta.ipswitch.co< td=""><td>m&gt;</td></dude@dina.augusta.ipswitch.co<>                                                                                                    | m>                   |
| 02:19 11:54 SMTPD(41e0000000080017) [192.168.6.246] RCPT TO: <yo@dina.augusta.ipswitch.com></yo@dina.augusta.ipswitch.com>                                                                                                    |                      |
| 02:19 11:54 SMTPD(41e0000000080017) [192.168.6.246] RCPT TO: <what@dina.augusta.ipswitch.co< td=""><td>m&gt;</td></what@dina.augusta.ipswitch.co<>                                                                                                    | m>                   |

File names in the form of sysMMDD.txt are messages from services that have their log file format set to sysMMDD.txt. In the example above, the log message indicates the official host name of the server, that Queue Manager runs every 30 minutes, and that attachments are blocked. Log files can be used to pinpoint and troubleshoot problems within the system when they occur.

#### **CHAPTER 2**

# **Client Installation Options**

#### **In This Chapter**

| Standard Installation   | 1 | 5 |
|-------------------------|---|---|
| Unattended Installation | 1 | 5 |

# **Standard Installation**

The IMail Collaboration Client software must be installed on each computer that runs Microsoft Outlook and will share or view shared information using IMail Collaboration.

The IMail Collaboration Server installation program outputs a folder with the IMail Collaboration Client installation; by default, this folder is located at:

C:\Program Files\Ipswitch\IMail\WorkgroupShare\ClientSetup\

For the most efficient client install process, we recommend that you share this folder across your network.

For more information on installing the IMail Collaboration Client, see the "Ipswitch IMail Collaboration Client Guide".

# **Unattended Installation**

Larger organizations who want to roll out many clients may find it useful to take advantage of the unattended installation capability of the ClientSetup.exe program.

In order to run the ClientSetup.exe program in an unattended (silent) mode, you should invoke the ClientSetup.exe program, passing a command line argument which will be the name of the unattended setup file. The unattended setup file contains all the information the ClientSetup.exe program needs in order to successfully complete the installation. For example, if you invoke the IMail Collaboration Client setup program as follows:

```
\\server\Program Files\Ipswitch\IMail\Workgroupshare\ClientSetup\
ClientSetup.exe "c:\temp\
unattendedsetup.dat"
```

The ClientSetup.exe program then reads the contents of the unattended setup.dat file, does not show a user interface, and silently installs the client program. The format of the unattended setup configuration file is shown in the example file below:

11 // Filename: UnattendedClientSetup.dat 11 // Description: This file contains the settings to be // used for a client // using unattended setup of the // IMail Collaboration Client software. 11 // The following settings are always used // // This is the folder where the client program // files are installed. program-folder: C:\Program Files\Ipswitch\IMail\WorkgroupShare\ClientSetup // This is the database ID of the user being installed

// on this client computer.

#### user-id: 1

// This is the login name of the user being installed

// on this client computer.

#### login-name: fred.smith

// This is the password of the user being installed on
// this client computer.

#### password: pwd

// The following settings are only used when there is

// no ClientSettings.dat file

//

// This is the computer name or IP address of the

// server computer.

#### server: 192.168.0.1

// This is the port that the IMail Collaboration server

// is listening on the server computer.

#### port: 8100

#### **IMail Collaboration Server**

You also need to create a separate file for each user, since you must specify a separate userid: field and a different login-name and password field for every user. The user id information for a particular user is the value of the ID field for that user's record in the Users table in the Collaboration database. The same record holds the login name and password values.

Provided that each client runs the "ClientSetup.exe" program from the \\server\Program Files\Ipswitch\IMail\WorkgroupShare\ClientSetup folder, your configuration file does not need to contain a server: or a port: field, since this information is contained in the clientsettings.dat file, located in this folder. If you run the remote "ClientSetup.exe" file, you need to include the server: and port: fields, in order to provide "ClientSetup.exe" with this information.

The "ClientSetup.exe" filename command line is entered into the users' startup scripts so that the IMail Collaboration Client is automatically installed the next time the user starts their computer.